## FOSTEX

## **• DC-R302 firmware update procedures**

- 1. Copy the zip compressed firmware update file (e.g. DCR302\_V120.zip) onto a PC desktop and extract it. By doing so, a firmware update file with "hex" extension (e.g. dcr v120.hex) will be newly created.
- 2. Insert a SD card to PC and copy the newly created firmware update file onto the root directory of the SD card.
- 3. Remove the SD card from PC and insert it to the DC-R302 SD card slot on the right panel.
- 4. Connect an appropriate AC adapter to DC-R302.
- 5. While holding down the [EXIT] key and [LIGHT] key, pull the power switch lever upward as shown on the right. If you do so, DC-R302 is put into the firmware update mode.

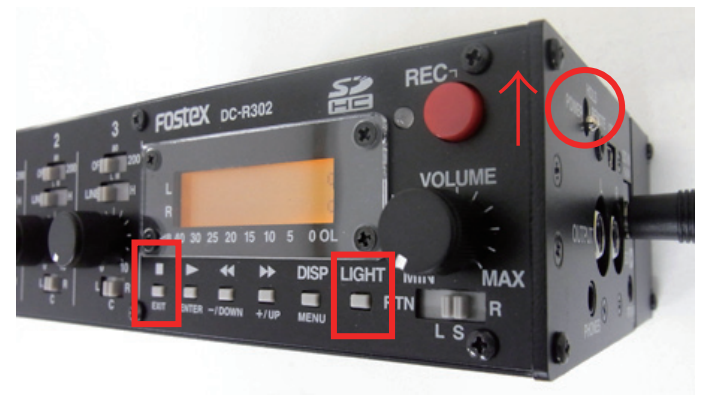

 The following will appear on the DC-R302 display in order.

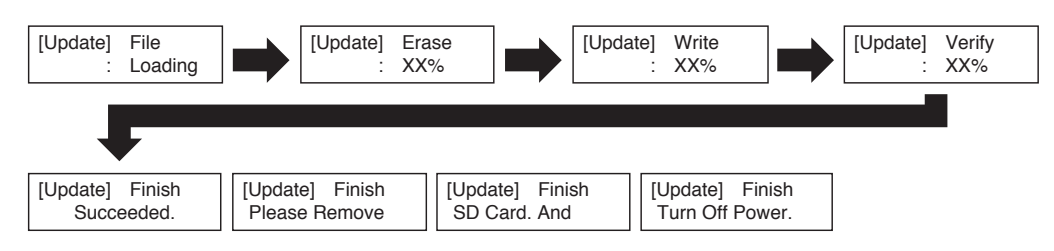

- 6. After updating the firmware is completed, power off DC-R302 and then power it on again.
- 7. Press and hold the [DISP] key for more than a couple of seconds to put DC-R302 into the MENU mode. Next, press the [DISP] key as many times as needed to display the firmware version and check if the firmware is properly updated. The example below indicates the firmware as the version 1.20 and the programming date as 2012y05m18d (May 18, 2012).

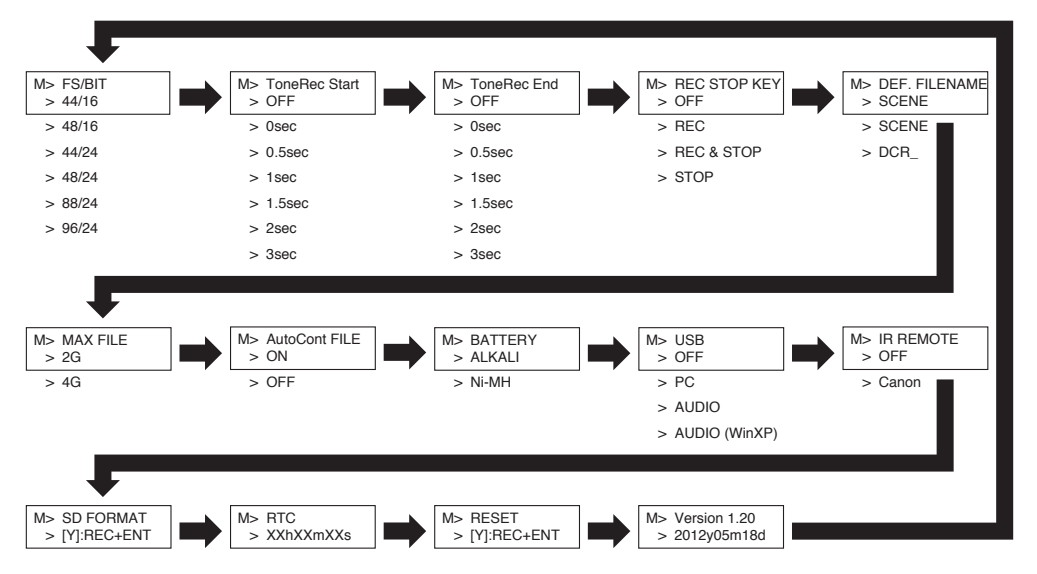

**NOTE:** After putting DC-R302 into the MENU mode, pressing the [DISP] key for a short period changes the menu from left to right. Pressing the [DISP] key for more than a couple of seconds changes the menu from right to left.